**使用時・データ作成時について**

## **音楽ファイル(MP3 / WMA)について**

### ●MP3とは?

MPEG1Audio Layer3の略称。MPEGはビデオCDなどに採用されている映像圧縮規格です。 MP3は、MPEGの音声に関する規格に含まれる音声圧縮方式のひとつで、人間の耳に聞こえない 範囲の音や大きい音に埋もれて聞き取れない音を削る処理などにより、音質を保ったまま小さな ファイルに圧縮することができます。

※フリーフォーマット・可逆圧縮フォーマットには対応していません。 ※MP3 PROフォーマットには対応していません。

### $@$ WMA $E$ は?

Windows Media™ Audioの略称。WMAは米国マイクロソフト社が開発した音声圧縮方式のひとつ で、MP3とほぼ同等の音質を保ちながら、MP3の約半分のファイルサイズに圧縮することができます。 ※DRM(デジタル著作権管理)には対応していません。

※Windows Media Audio Standard以外のフォーマットには対応していません。

#### 音楽ファイル(MP3 / WMA)の再生について お知らせ)

- ●再生時の音質は、使用したエンコーダソフトやビットレートなどの設定によって異なります。詳し くは、エンコーダソフトなどの説明書をご覧ください。
- ●SDメモリーカードリーダー/ライターの相性やエンコーダソフトの種類·バージョンによって、 正常に再生されなかったり、正しく表示されない場合があります。
- ●本機にはエンコーダソフトは付属されていません。
- 著作権保護のかかった音楽ファイルは再生できません。

#### ファイル名の拡張子について

拡張子「mp3(MP3)」や「wma(WMA)」は正しく付けてください。

※MP3ファイル以外のファイルに拡張子「mp3(MP3)」を、WMAファイル以外のファイルに拡張子 「wma(WMA)」を付けないでください。拡張子が正しくない場合や、拡張子を付けていない場合は、 本機で再生できません。

#### ID3タグについて

本機はID3v1.0、ID3v1.1、ID3v2.2、ID3v2.3のID3タグに対応しています。また、日本語に 対応していますが、文字コードはシフトJISで書き込んでください。それ以外の文字コードで書き込 むと文字化けすることがあります。

※本機が対応しているID3タグはタイトル名/アルバム名/アーティスト名です。

#### 制限事項について

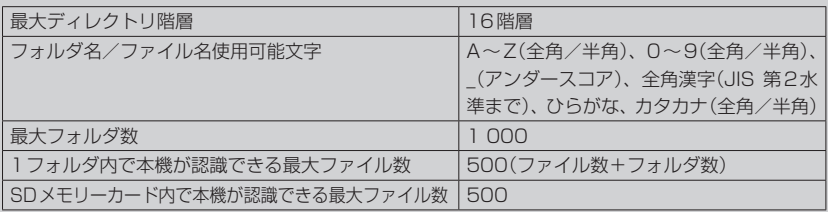

※フォルダ名/ファイル名の文字数が多い場合や、ディレクトリ階層の深い場所に音楽ファイルを 保存しているときなど、正常に再生できない場合があります。

### お知らせ ) 再生可能なMP3 / WMA ファイルについて

MP3

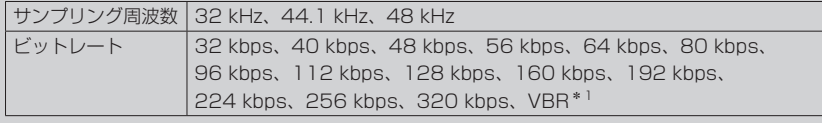

WMA(WMA7 / WMA9 standard)

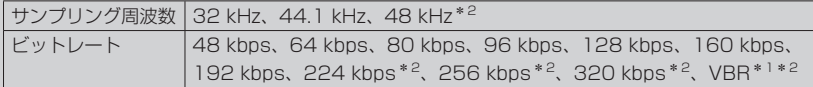

\*1印…可変ビットレート。

\*2印…WMA7は非対応です。

## **画像ファイル(JPEG)について**

### ●JPEGとは?

Joint Photographic Experts Groupの略称。カラー静止画を圧縮、展開する規格の一つです。 静止画データの保存形式としてJPEGを選ぶと、もとのデータ容量の1/10~1/100に圧縮され ますが、圧縮率の割に画質の低下が少ないのが特長です。

#### 画像ファイル(JPEG)の再生について お知らせ)

- ●画像ファイルのフォーマットは、Baseline JPEG方式です。 ※Progressive JPEG、カラーフォーマットがGray scale、CMYKのJPEGファイルは対応しません。 ●画像ファイルを表示する場合、大きい画像は画面に合わせて表示されます。
- 拡張子が正しくても表示できない場合もあります。

#### 制限事項について

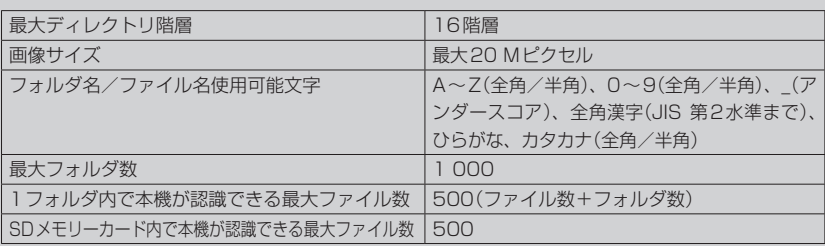

※フォルダ名/ファイル名の文字数が多い場合や、ディレクトリ階層の深い場所に画像ファイルを 保存しているときなど、正常に再生できない場合があります。

#### ●MP4とは?

動画、音声圧縮技術に関する標準フォーマットです。地上デジタルテレビなどで使用されるMPEG2 に比べ、高い圧縮率で動画ファイルを作成することができます。

#### 動画ファイル(MP4)の再生について お知らせー

- 極端にサイズが大きい/小さいファイル、極端に再生時間が長い/短いファイルは、正常に再生 できなかったり、再生までに時間がかかることがあります。
- 再生可能なファイルサイズの上限は1 GBです。
- ●音声/映像以外の情報(画像など)が収録されている動画ファイル、2チャンネル以上のチャンネル を持つ音声データを含む動画ファイル、著作権保護された動画ファイルは再生できません。
- ●家庭用レコーダーで録画した番組(番組持ち出し機能など)には対応していません。

#### ファイル名の拡張子について

拡張子「mp4(MP4)」は正しく付けてください。

※MP4ファイル以外のファイルに拡張子「mp4(MP4)」を付けないでください。拡張子が正しく ない場合や、拡張子を付けていない場合は、本機で再生できません。

#### 制限事項について

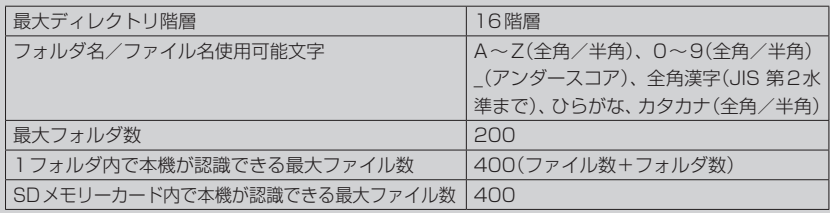

※フォルダ名/ファイル名の文字数が多い場合や、ディレクトリ階層の深い場所に動画ファイルを 保存しているときなど、正常に再生できない場合があります。

#### 再生可能なMP4ファイルについて

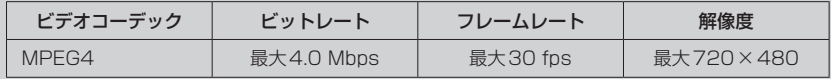

※MPEG4(ビデオコーデック)の対応プロファイルは、Simple Profile レベル3までです。 ※ビットレートが低いと十分な画質を得られない場合があります。

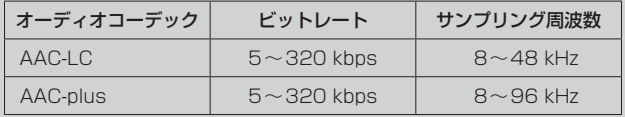

※ビットレートが低いと十分な音質を得られない場合があります。

- ●仕様と異なるMP4ファイルを再生すると、再生できなかったり音飛びやコマ落ちなどが起こる 可能性があります。
- ●ルート案内など他の機能と同時動作すると、映像や音声に乱れが生じる可能性があります。
- ●MP4ファイルの作成方法については各機器またはエンコーダソフトなどの説明書をご覧ください。 ※エンコーダソフトなどによっては再生できないことがあります。

# **AVモードの基本操作**

本機を車で使用する場合、安全上の配慮から走行中はテレビ(ワンセグ)/動画などの表示や一部の 操作が制限されます。 PF P.34

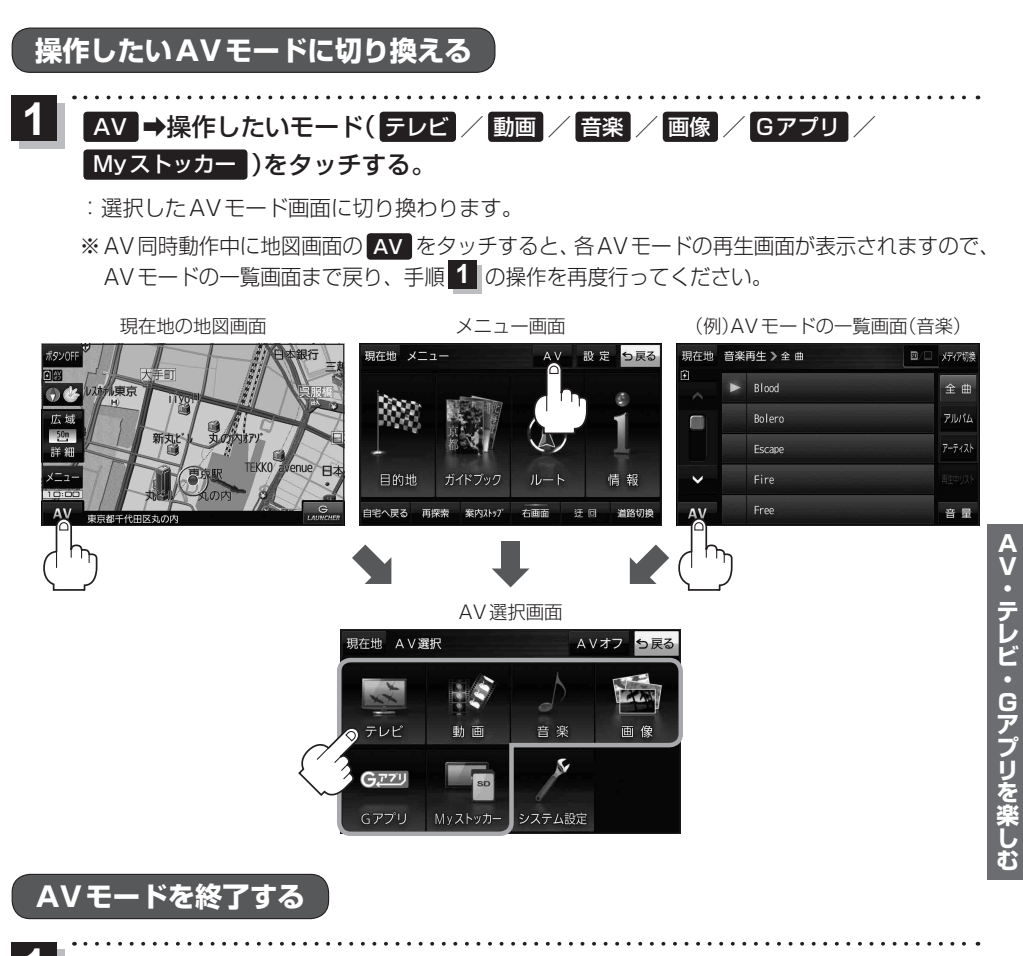

1 AV選択画面または各AVモードの再生画面で AV選択画面 AVオフ をタッチする。

:AVモードの動作を終了します。 ※AV同時動作中の場合は、「AP P.85をご覧ください。

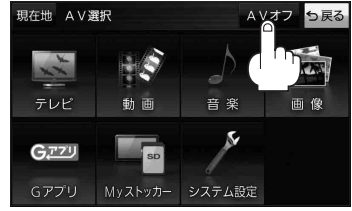

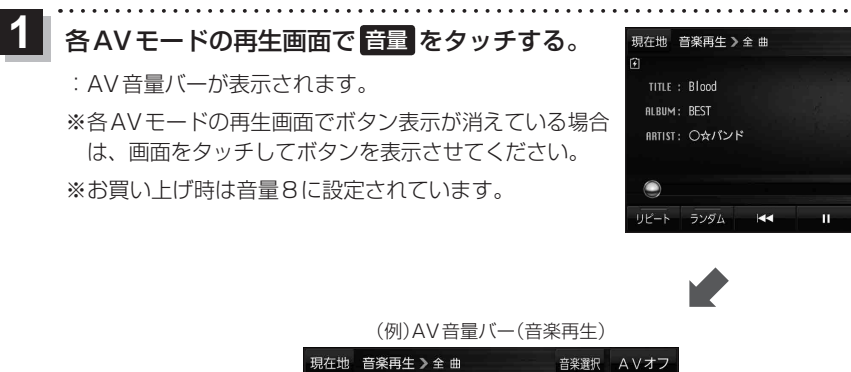

音楽選択 AVオフ

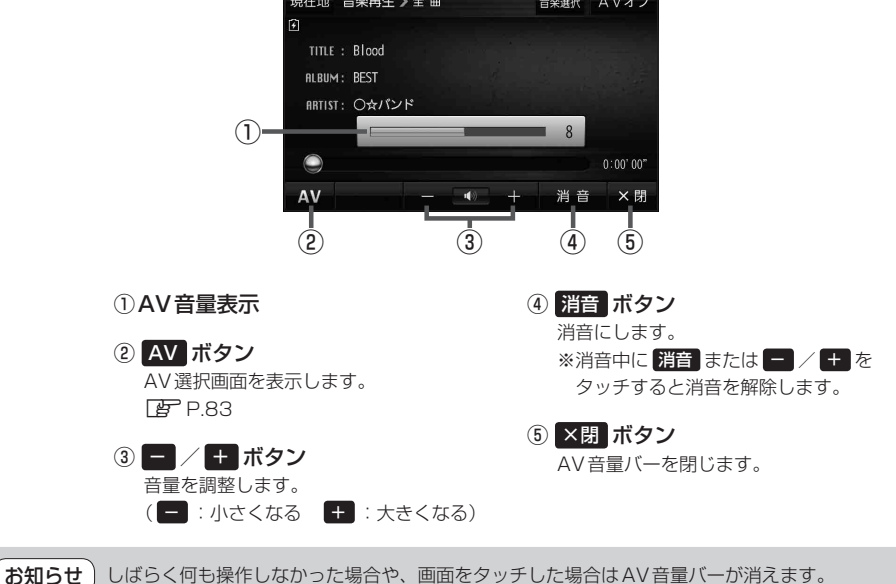

# **AV同時動作について**

地図画面を表示しながら、テレビ(ワンセグ)/動画の音声や音楽を聞くことができます。地図画面で 音量調整などを行うこともできます。

※音声や音楽を止めたいときは、AVモードを終了してください。「PTP.83

1 各AVモードの再生画面で 現在地 をタッチする。<br>
1

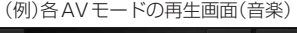

Blood  $P_{\text{ECT}}$ **ARTIST: OWパンド** 

:音声はそのままで、現在地の地図画面に切り換わります。

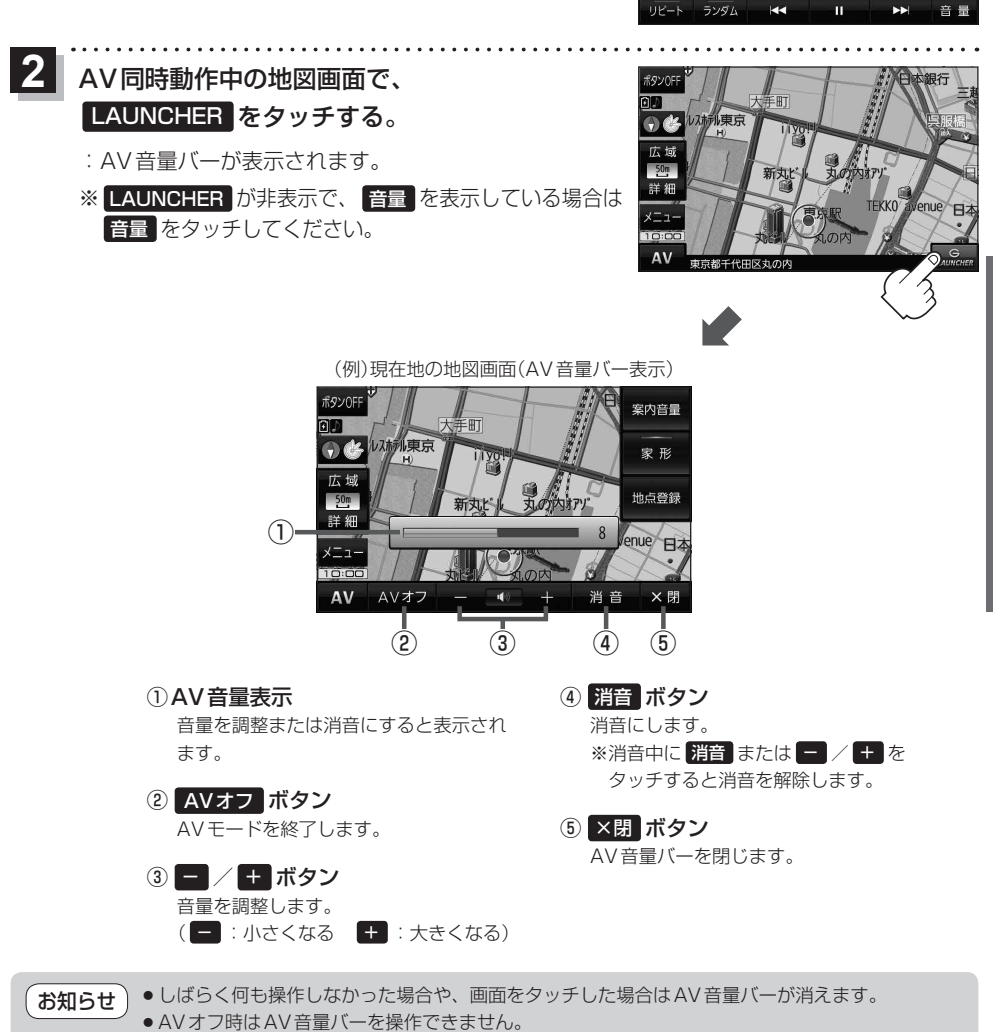

 $0:00"00"$ 

# **テレビ(ワンセグ)について**

本機では地上デジタルテレビ放送の携帯・移動体向けサービス「ワンセグ」を見ることができます。

※本機を車で使用する場合、安全上の配慮から車を完全に停車したときのみテレビ(ワンセグ)を見る ことができます。(走行中は音声のみになります。)

※AV選択画面でテレビ(ワンセグ)モードにすると、テレビ(ワンセグ)受信画面が表示されます。 **P.83** 

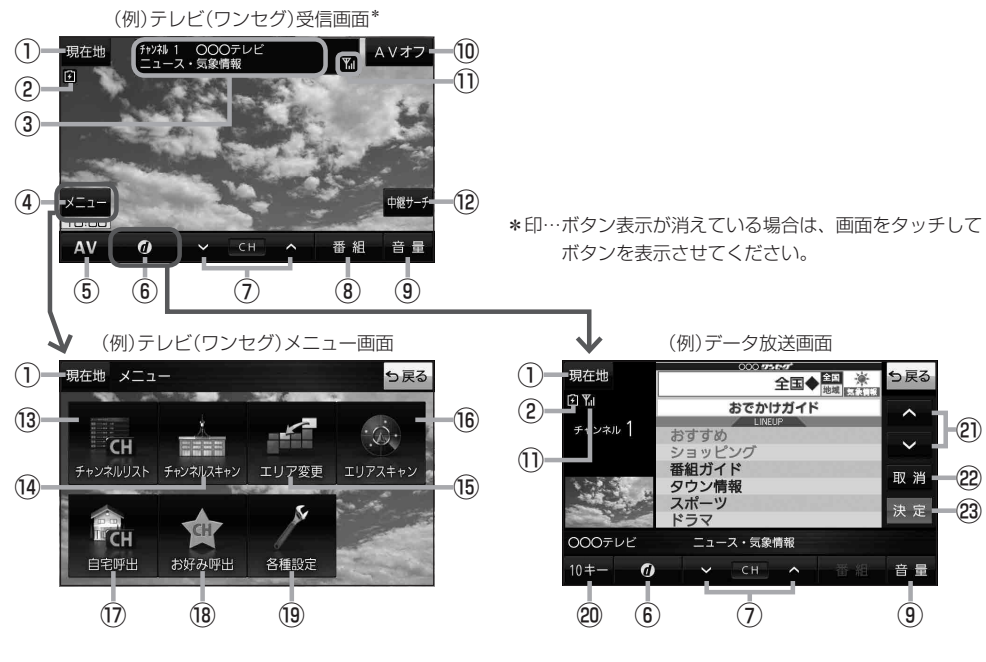

- ① 現在地 ボタン 現在地の地図画面を表示します。
- ②電池マーク

内蔵電池の状態を表示します。LBPP.37

- 3)チャンネル番号、放送局名、番組名 ※マルチサービスを受信しているときは放送局名の 後ろにサービス番号が表示されます。
- ④ メニュー ボタン テレビ(ワンセグ)メニュー画面を表示します。
- ⑤ AV ボタン AV選択画面を表示します。LBP P.83
- ⑥ ボタン データ放送画面を表示します。 ※データ放送画面でボタンをタッチすると、 テレビ(ワンセグ)受信画面に戻ります。
- ⑦ ▽ / へ ボタン 選局します。LBP P.89 ※長くタッチすると自動選局を始め、放送局を受信 すると自動で止まります。
- ⑧ 番組 ボタン 番組表を表示します。
- ⑨ 音量 ボタン AV音量バーを表示します。
- ⑩ AVオフ ボタン AVモードを終了し、現在地の地図画面を表示します。
- ⑪ワンセグ電波状態
- ⑫ 中継サーチ ボタン 中継・系列局サーチをします。
- ⑬ チャンネルリスト ボタン チャンネルリスト画面を表示します。 PF P.89

#### 14 チャンネルスキャン ボタン

チャンネルスキャン画面を表示します。

- ⑮ エリア変更 ボタン 視聴エリア変更画面を表示します。 PF P.88
- ⑯ エリアスキャン ボタン エリアスキャンを実行します。
- ⑰ 自宅呼出 ボタン 自宅登録されたチャンネルリストに切り換えます。
- ⑱ お好み呼出 ボタン

お好み登録されたチャンネルリストに切り換えます。

#### ⑲ 各種設定 ボタン

受信レベルの確認や、音声や字幕の切り換えなど、 テレビ(ワンセグ)に関する各種設定を行います。

#### テレビ(ワンセグ)を見る前に お知らせ

- ●ワンセグ用ロッドアンテナをまっすぐ上に伸ばして ください。
	- ※★の部分を曲げて、ワンセグ用ロッドアンテナの 向きと角度を調整することができます。 ※ワンセグ用ロッドアンテナに無理な力を加えない でください。破損するおそれがあります。
	- ※ワンセグ用ロッドアンテナの先端を持って調整し ないでください。破損するおそれがあります。
	- ※ワンセグ用ロッドアンテナをGPSアンテナの上 に近づけると、GPS衛星電波を受信できなくなる ことがあります。**PEP.15**

⑳ 10キー ボタン

10キーボタンを表示します。10キー入力が必要な データ放送の場合に使用します。

#### 2 A / V ボタン

カーソルの移動やデータ放送内容をスクロールする 場合にタッチします。

#### 22 取消 ボタン

データ放送を受信中にタッチすると1つ前のデータ 放送画面に戻ります。

※データ放送によっては 取消 をタッチしても戻れない 場合があります。そのときは △ / ■ でデータ放送 画面内にある[戻る]などの項目にカーソルを移動させ 決定 をタッチしてください。

#### 23 決定 ボタン

画面で選んだ項目を決定(実行)します。

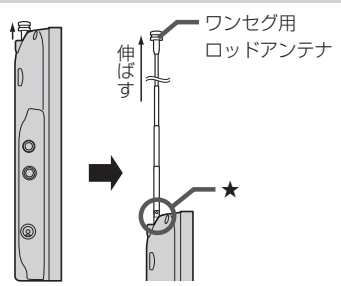

- AV・テレビ・Gアプリを楽しむ
- ●初めてテレビ(ワンセグ)を利用する場合は、最初に視聴エリアの設定をして放送局を検索し、チャン ネルリストを登録します。次回からはすぐにテレビ(ワンセグ)を見ることができます。 PP.88
- 地域によっては同じチャンネル番号に複数の放送局が登録される場合があります。

#### 周波数再編(リパック)について

周波数再編により、これまで視聴できたチャンネルが映らなくなった場合は、再スキャンを行って ください。

#### マルチサービスについて

マルチサービスとは、1つの放送局が同じ周波数で複数の番組(サービス)を放送している運用形態の ことです。番組内容は放送局によって異なりますが、地域や時間帯によっては、放送されていない ことがあります。

#### TV(ワンセグ)の画像について

地上デジタルテレビ放送「ワンセグ」は、各放送局から送られてくるデータをそのまま表示します。 データによっては画像の大きさ(比率)が異なり、チャンネルを変えたり、CMや次の番組に変わった ときなどに、画像の周りや左右、上下が黒く表示されるなど、不自然な画像になる場合があります。

### **視聴エリアを変更する**

視聴エリアを設定してチャンネルリストを作成します。お買い上げ時は今いる地域(現在地エリア)を 自動でサーチする設定になっていますが、下記の手順で視聴エリアを手動で選択することもできます。

テレビ(ワンセグ)受信画面でボタンを表示させ、 **1**

### メニュー ➡ エリア変更 をタッチする。

zP.86

**2**

**3**

エリア変更 手動 をタッチする。

:視聴エリア(地方)が選択できるようになります。 ※視聴エリア変更を自動に戻したい場合は 自動 を タッチしてください。

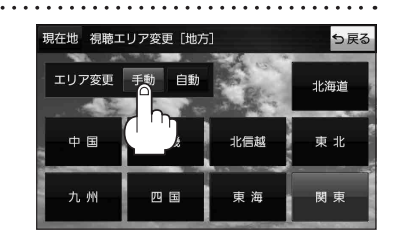

変更したい地方と県域をタッチする。

:選択した地域のチャンネルリストを作成し、スキャン\*を行うかどうかのメッセージが表示 されます。 はい / いいえ を選択してください。

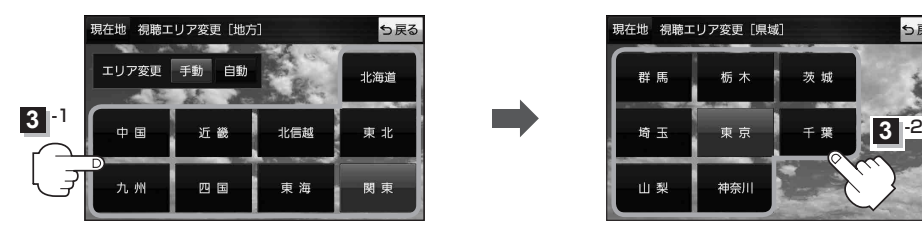

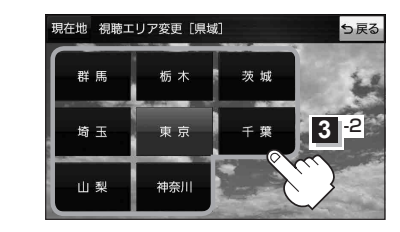

\*印…スキャンとは、チャンネルリストに登録された放送局の中継局を探索する機能です。 お知らせ

- ●現在地付近に新しく開局された放送局や、現在地に隣接した地域で受信できる放送局を追加した いときは、再スキャンを行ってください。
	- ●エリア変更を 自動 に設定している場合、現在地エリアが変わるとメッセージが表示され、自動 でその地域のチャンネルリストを作成します。

## **選局する**

お知らせ

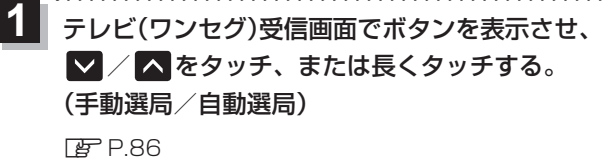

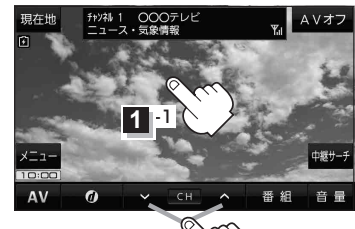

**1** -2

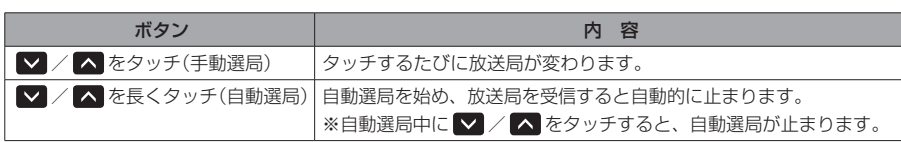

## **チャンネルリストを確認/選局する**

チャンネルリストに設定されている放送局を確認/選局することができます。

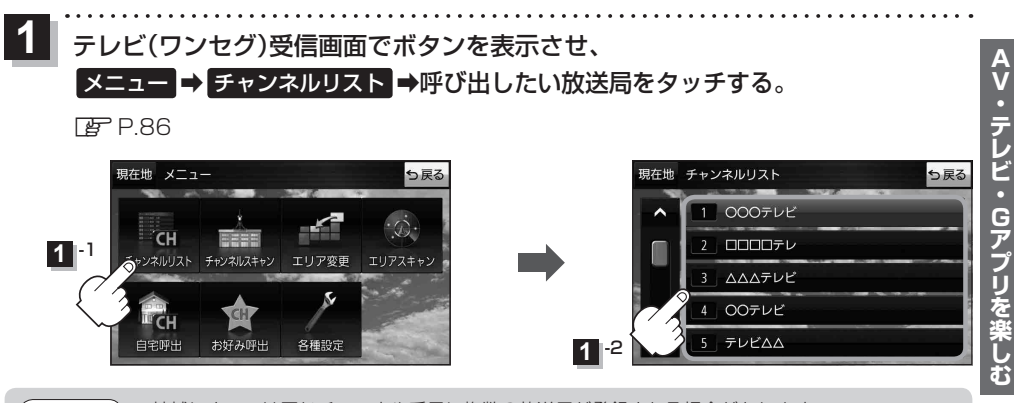

● 地域によっては同じチャンネル番号に複数の放送局が登録される場合があります。 ● 現在受信しているチャンネルがある場合は、リストが点灯します。

# **音楽/動画/画像について**

### SDメモリーカードまたはMyストッカーに保存されているファイルを本機で再生できます。

※本機を車で使用する場合、安全上の配慮から車を完全に停車したときのみ動画を見ることができます。 (走行中は音声のみになります。)

※再生できるファイルについて詳しくはLAP P.80をご覧ください。

- ※SDメモリーカードに保存されているファイルを再生する場合は、操作を行う前にSDメモリーカード を差し込んでください。DBP P.40
- ※AV選択画面で音楽モード/動画モード/画像モードにすると、各モードの一覧画面が表示されます。 zP.83

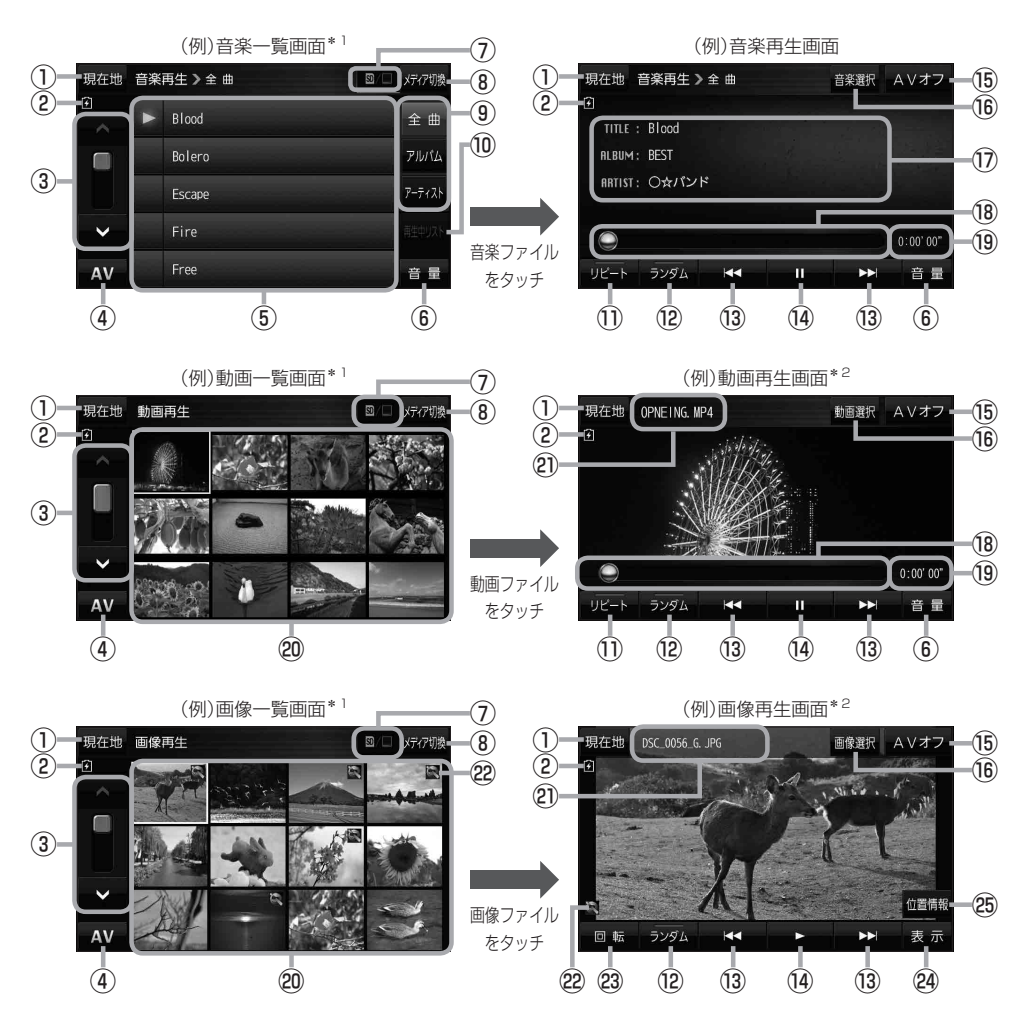

\*1印…各ファイルを表示するときに意図しない並べ替えが発生し、希望の順序にならない場合があります。 \*2印…ボタン表示が消えている場合は、画面をタッチしてボタンを表示させてください。

- ① 現在地 ボタン 現在地の地図画面を表示します。
- ②電池マーク 内蔵電池の状態を表示します。
- ③ページ戻し /送り(■ / ■)
- ④ AV ボタン AV選択画面を表示します。LBP P.83
- ⑤音楽一覧
	- 保存されている音楽ファイルがリスト表示されます。 ※画面をタッチしたまま上下に動かすと、リストを 動かすことができます。 ※音楽を再生/一時停止している場合は、再生中の タイトル名の左側に■ / ■ が表示されます。
- ⑥ 音量 ボタン

AV音量バーを表示します。DBP P.84

#### ⑦再生メディア表示

現在再生しているメディア(SDメモリーカード/ Myストッカー)が点灯します。 **SD** (点灯)…SDメモリーカードを選択中 **■**(点灯)…Myストッカーを選択中

⑧ メディア切換 ボタン

再生メディアを切り換えます。 (SDメモリーカード/Myストッカー)

#### ⑨ 全曲 / アルバム / アーティスト ボタン

音楽ファイルを全曲/アルバムごと/アーティスト ごとに表示します。

#### ⑩ 再生中リスト ボタン

再生中の音楽ファイルが音楽一覧画面に表示されて いない場合、ボタンをタッチして音楽一覧画面に 表示させることができます。

#### ⑪ リピート ボタン

再生中のファイルを繰り返し再生します。

※ リピート 選択後、もう一度ボタンをタッチする と解除します。

#### ⑫ ランダム ボタン

順序不同で再生します。

- ※ ランダム 選択後、もう一度ボタンをタッチする と解除します。
- ※保存されているファイルが全て再生されない場合 があります。
- 13 KI / DIボタン ファイルの頭出しをします。
- (4) ボタン(再生) / ボタン(一時停止) タッチするたびに ■ボタン(一時停止) ←■■ボタン(再生) とボタンが切り換わります。

※画像再生の場合は、画像を順番に表示していく スライドショーを再生/一時停止します。

#### ⑮ AVオフ ボタン

AVモードを終了し、現在地の地図画面を表示します。

- 16 音楽選択 / 動画選択 / 画像選択 各一覧画面に戻ります。
- ⑰タイトル名、アルバム名、アーティスト名 音楽ファイルに登録されているタイトル名、アルバ ム名、アーティスト名を表示します。

#### ⑱再生バー

ファイルの再生位置を表示します。再生バーをタッチ すると、タッチした位置からファイルを再生します。

#### ⑲再生時間

- ⑳動画一覧/画像一覧 保存されているファイルがサムネイル表示されます。
- 20ファイル名 再生中のファイル名を表示します。
- 位置情報付き画像ファイルマーク 位置情報付き画像ファイルの場合はマークが表示されます。
- 23 回転 ボタン

スライドショー停止中に画像を90°ずつ右方向に回転 します。

#### 24 表示 ボタン

カレンダーや時計を表示することができます。

#### 25 位置情報 ボタン

位置情報付き画像ファイルの位置情報を表示したり、 地点登録や目的地に設定することができます。 ※位置情報がない画像ファイルを表示したときは、 操作できません。

再生中に本機の電源を切る、ナビモードにするなどした場合に、次に電源を入れたりAVモードに切り 換えたりすると、前回の続きから再生が始まります。 お知らせ

# **Gアプリについて**

Gアプリは本機をより便利に使っていただくためのソフトです。パソコンでダウンロードし、 SDメモリーカード/Myストッカーに保存したGアプリを本機で操作することができます。 Gアプリのダウンロードや操作方法などの詳細については、当社サイトをご覧ください。 https://panasonic.jp/navi/

※本機を車で使用する場合、安全上の配慮から車を完全に停車したときのみGアプリを操作できます。 ※SDメモリーカードに保存されているGアプリを利用する場合は、操作を行う前にSDメモリーカード を挿入してください。LBP P.40

※AV選択画面でGアプリモードにすると、Gアプリー覧画面が表示されます。LAP P.83

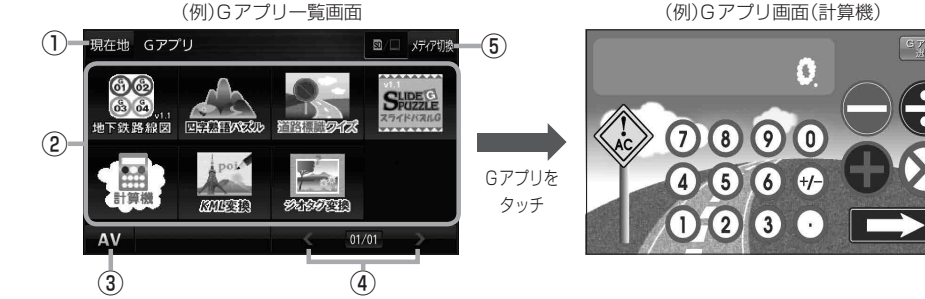

① 現在地 ボタン

現在地の地図画面を表示します。

#### ②Gアプリ一覧

保存されているGアプリが表示されます。

※SDメモリーカードに40個以上のGアプリを保存 している場合は、メディアに書き込まれた順に40個 までしか表示されません。

#### ③ AV ボタン

AV選択画面を表示します。DBP P.83

#### ④ < / ▶ ボタン

Gアプリが9個以上保存されているときにタッチする と表示を切り換えます。

¡ルート案内中にGアプリを起動した場合は、ルート案内を停止します。 ¡Gアプリによっては画像が粗く見えるものもあります。 お知らせ

#### ファイル名について

- ●Gアプリファイルとして認識するファイル拡張子は [sap(SAP) | [sad(SAD) | のみです。 ※「sad(SAD)」ファイルを動作させるには、対応した「sap(SAP)」ファイルが必要です。
- ●Gアプリのファイル名や拡張子は変更しないでください。本機で認識できなくなります。

#### 制限事項について

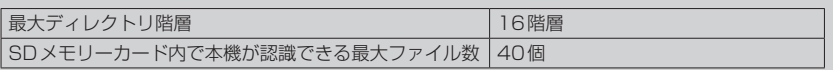

(例)Gアプリ画面(計算機)

⑥

※Gアプリによってはボタンの形状や位置、ボタン 名称などが異なる場合があります。また、Gアプリ のメイン画面以外では Gアプリ選択 が表示され ない場合がありますので、この場合 戻る などを タッチしてGアプリのメイン画面に戻ってください。

⑤ メディア切換 ボタン 再生メディアを切り換えます。 (SDメモリーカード/Myストッカー) **SD** (点灯)…SDメモリーカードを選択中 **■(点灯)…Myストッカーを選択中** 

⑥ Gアプリ選択 ボタン